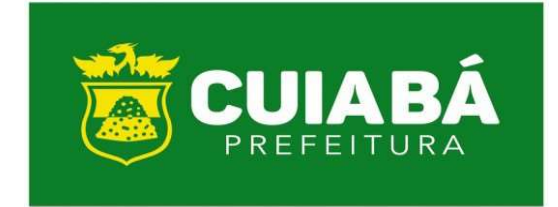

# Transporte Privado de Passageiros Manual Condutor e Operadora

Versão 1.0

### Portal - Condutor

1. No portal http://emissao.cuiaba.mt.gov.br/portal/ contém o menu 'Transporte Privado de Passageiros' nele possuem os submenus: 'Condutor', 'Operadora' e 'Validação'.

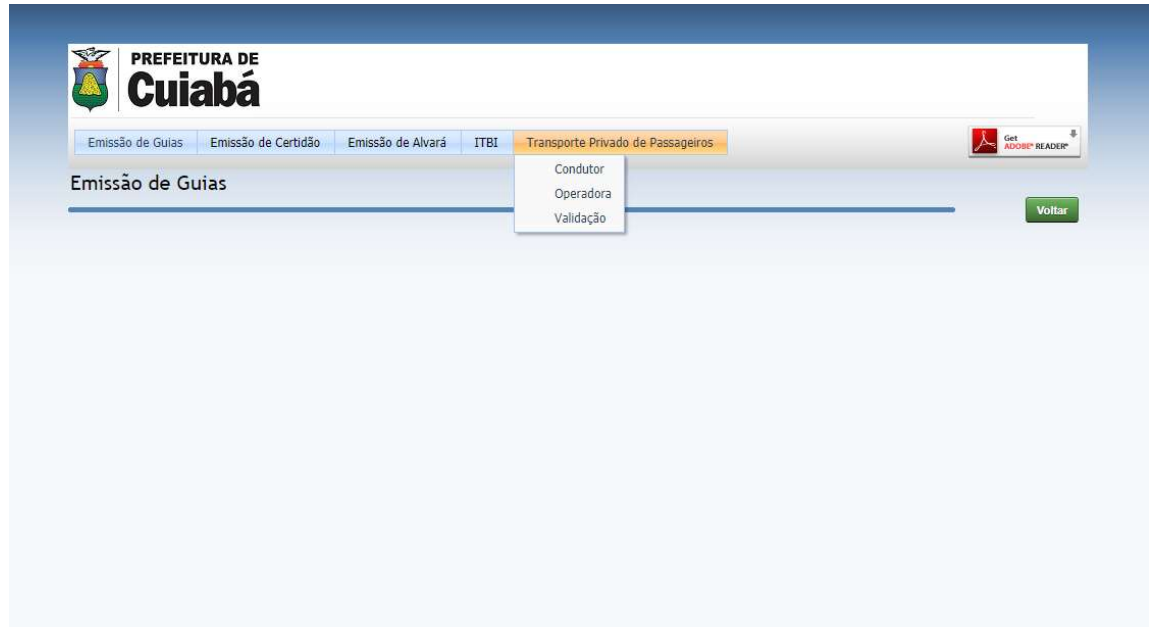

Para o condutor agendar a vistoria do veículo, é necessários seguir os passos abaixo:

Clicar em: Transporte Privado de Passageiros -> Condutor -> Informe seu CPF e clicar em Avançar > .

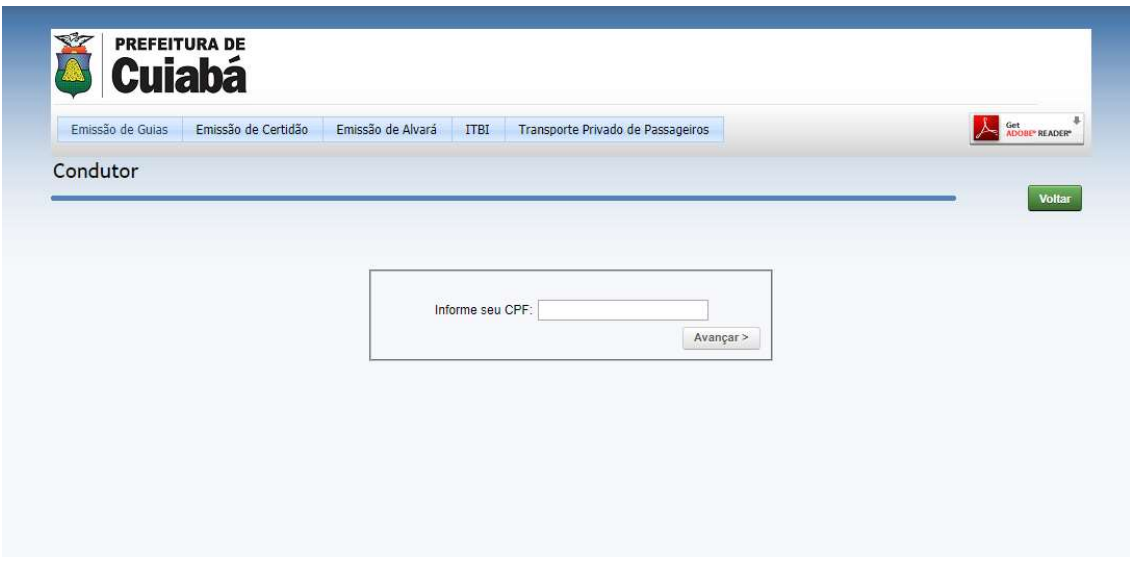

Caso seja informado um CPF que já possui cadastro na Prefeitura, as informações virão preenchidas na aba 'Formulário' e se houver a necessidade de alterar os dados basta apagar e inserir novamente, caso seja um cadastro novo, preencher os campos necessários para poder Avançar >

#### Inclusão de Cadastro

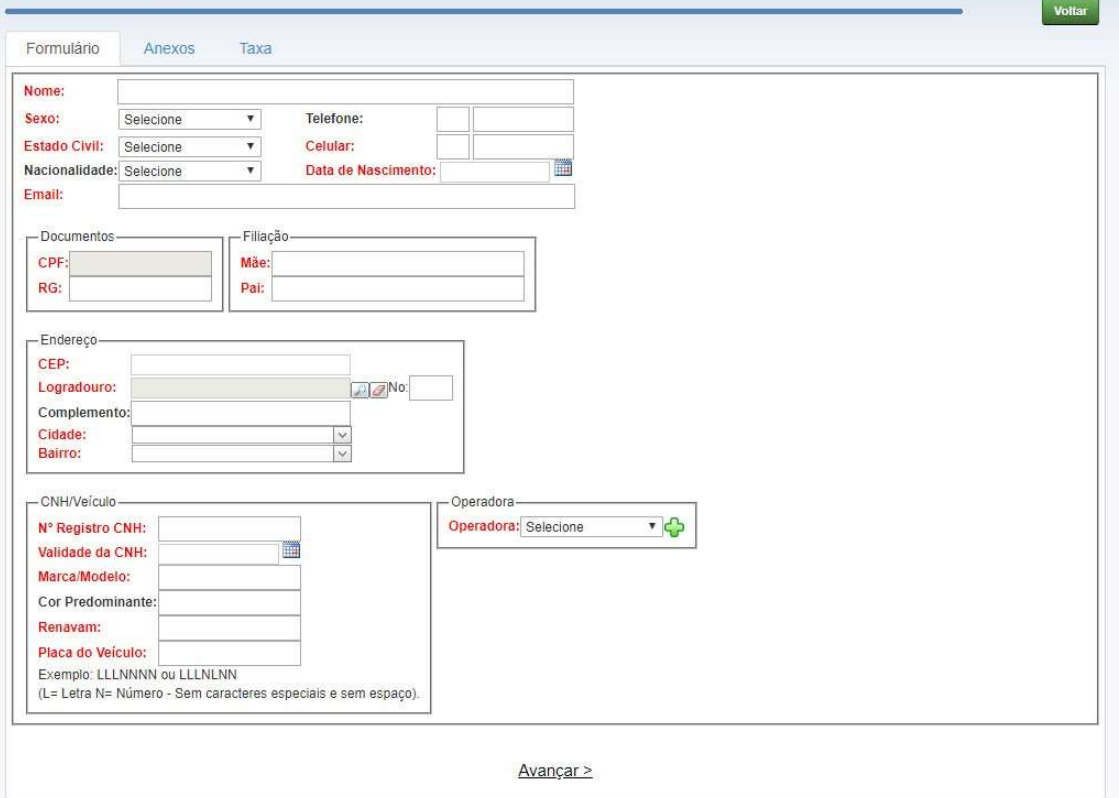

2. Na primeira aba Formulário:

Nome: Aceito somente letras, é um item obrigatório.

Sexo: Escolha uma das opções informadas, item obrigatório.

Mãe: Aceito somente letras, item obrigatório.

Pai: Aceito somente letras, item obrigatório.

Data de Nascimento: É possível digitar ou clicar na imagem do Calendário **para escolher a** data, item obrigatório.

Estado Civil: Escolha uma das opções informadas, item obrigatório.

Nacionalidade: Escolha uma das opções informadas.

Telefone: Aceito somente números.

Celular: Aceito somente números, item obrigatório.

CPF: Carregará o CPF que foi informado com campo bloqueado, item obrigatório.

RG: Aceito somente números, item obrigatório.

CEP: Aceito somente números, item obrigatório.

Logradouro: Clique na lupa , após clicar aparecerá o campo Descrição para digitar o endereço desejado:

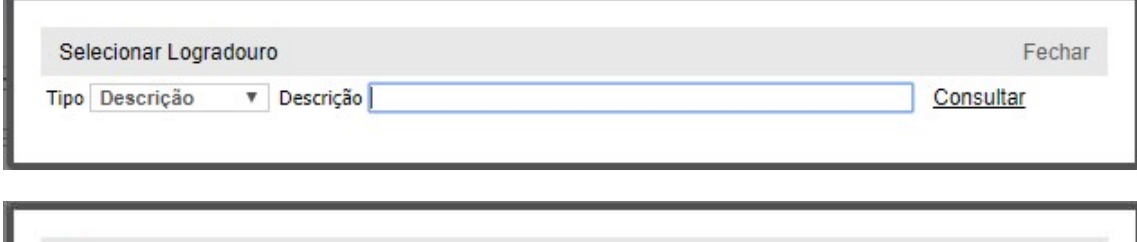

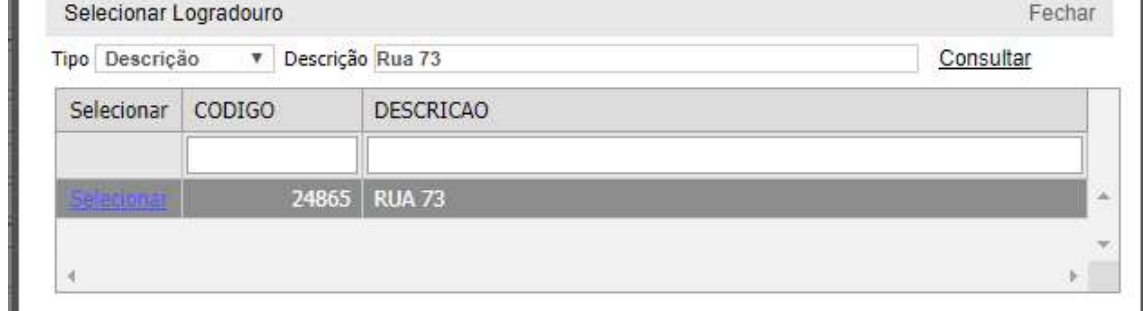

Depois de digitar clique em Consultar -> Selecionar caso queira apagar para selecionar outro logradouro, pode utilizar a borracha  $\Box$  e clicar na lupa novamente, item obrigatório.

N°: Aceito somente números.

Complemento: Aceito letras e números.

Cidade: Digite no campo para aparecer às opções e encontrar a cidade desejada, item obrigatório.

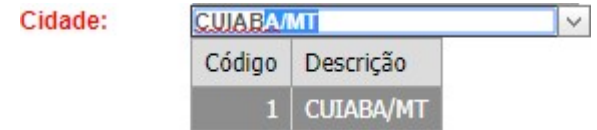

Bairro: Digite no campo para aparecer às opções e encontrar o bairro desejado, item obrigatório.

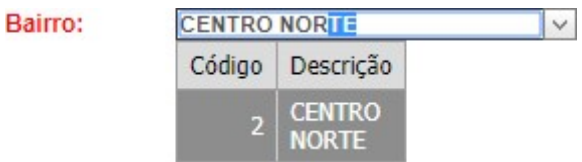

E-mail: Digite seu e-mail, item obrigatório.

N° Registro CNH: Aceito somente números, item obrigatório.

Validade da CNH: É possível digitar ou clicar na imagem do Calendário **para escolher a** data, item obrigatório.

Placa do Veículo: Aceito letras e números, item obrigatório. Exemplo: LLLNNNN ou

LLLNLNN L: Letra N: Número (Sem caracteres especiais e sem espaço).

Marca / Modelo: Aceito letras e números, item obrigatório.

Cor Predominante: Aceito somente letras.

RENAVAM: Aceito somente números, item obrigatório.

Operadoras: Selecione a operadora desejada, caso trabalhe para mais de uma, deve ser clicado no símbolo de mais para inserir novas operadoras que ficarão vinculadas ao seu cadastro, caso queira excluir alguma operadora inserida erroneamente basta clicar no , item obrigatório.

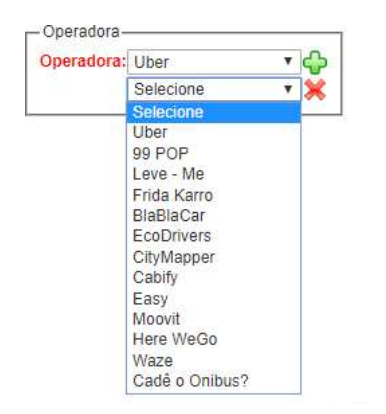

O botão **Avançar** > somente poderá ser selecionado após todos os campos obrigatórios estarem preenchidos.

#### 3. A próxima aba é: Anexos.

Nesta aba, todos os documentos exigidos, poderão ser anexados no botão -> CLIQUE AQUI PARA ANEXAR OS DOCUMENTOS NECESSÁRIOS .

Somente arquivos com extensão .pdf são aceitos, após selecionar Escolher arquivo clique em Importar Arquivos

Caso seja necessário sair do sistema para retornar a aba, o sistema já irá salvar as informações inseridas no 'Formulário' para retomar de onde estava. É possível também Abrir Arquivo para verificar se foi anexado corretamente e Excluir caso seja necessário, para uma nova inclusão.

Segue passo a passo abaixo:

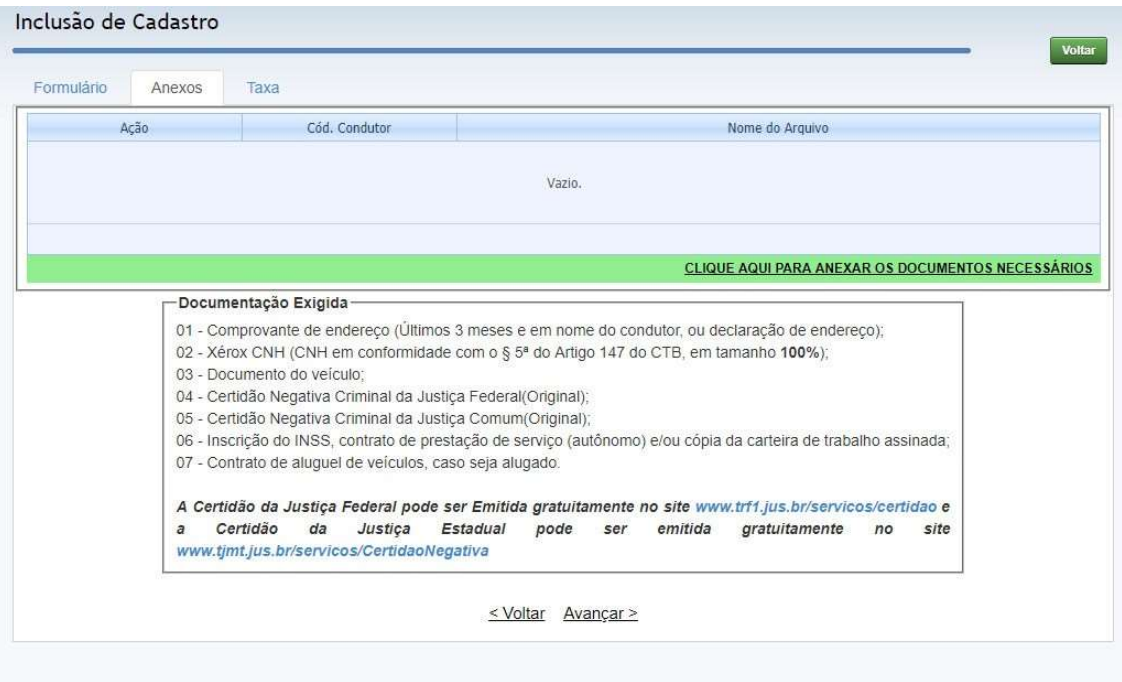

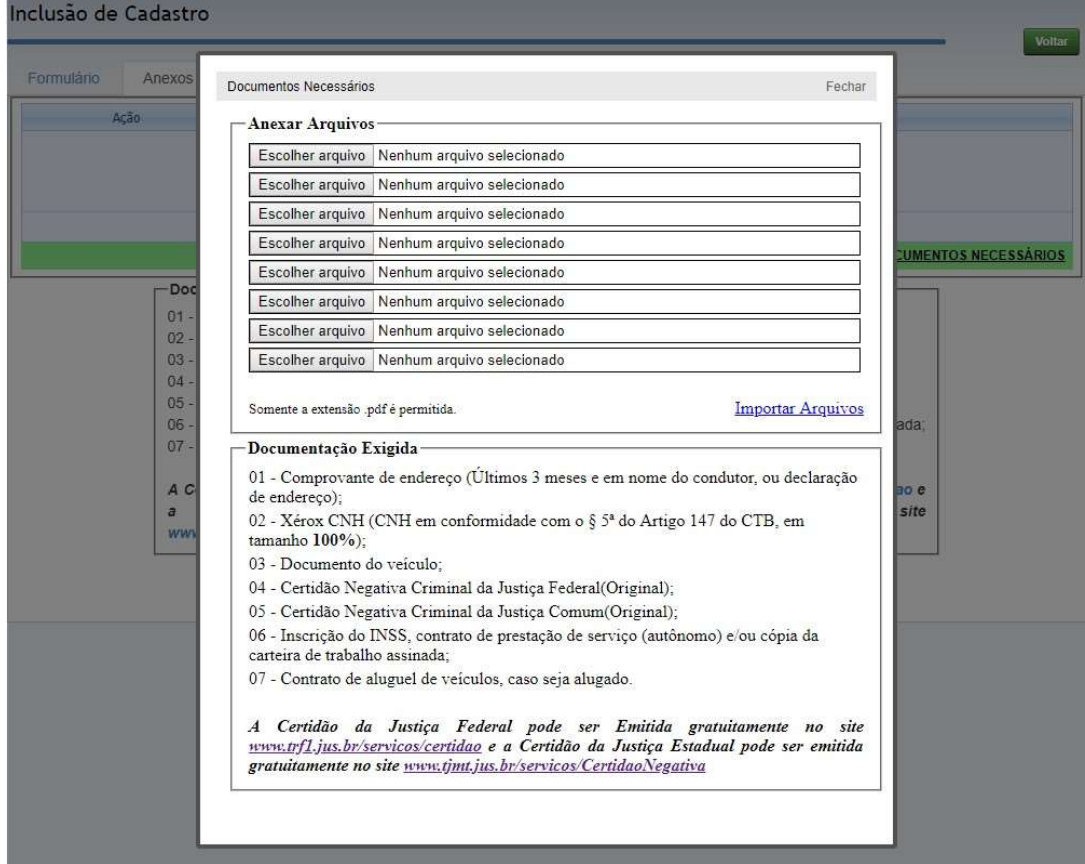

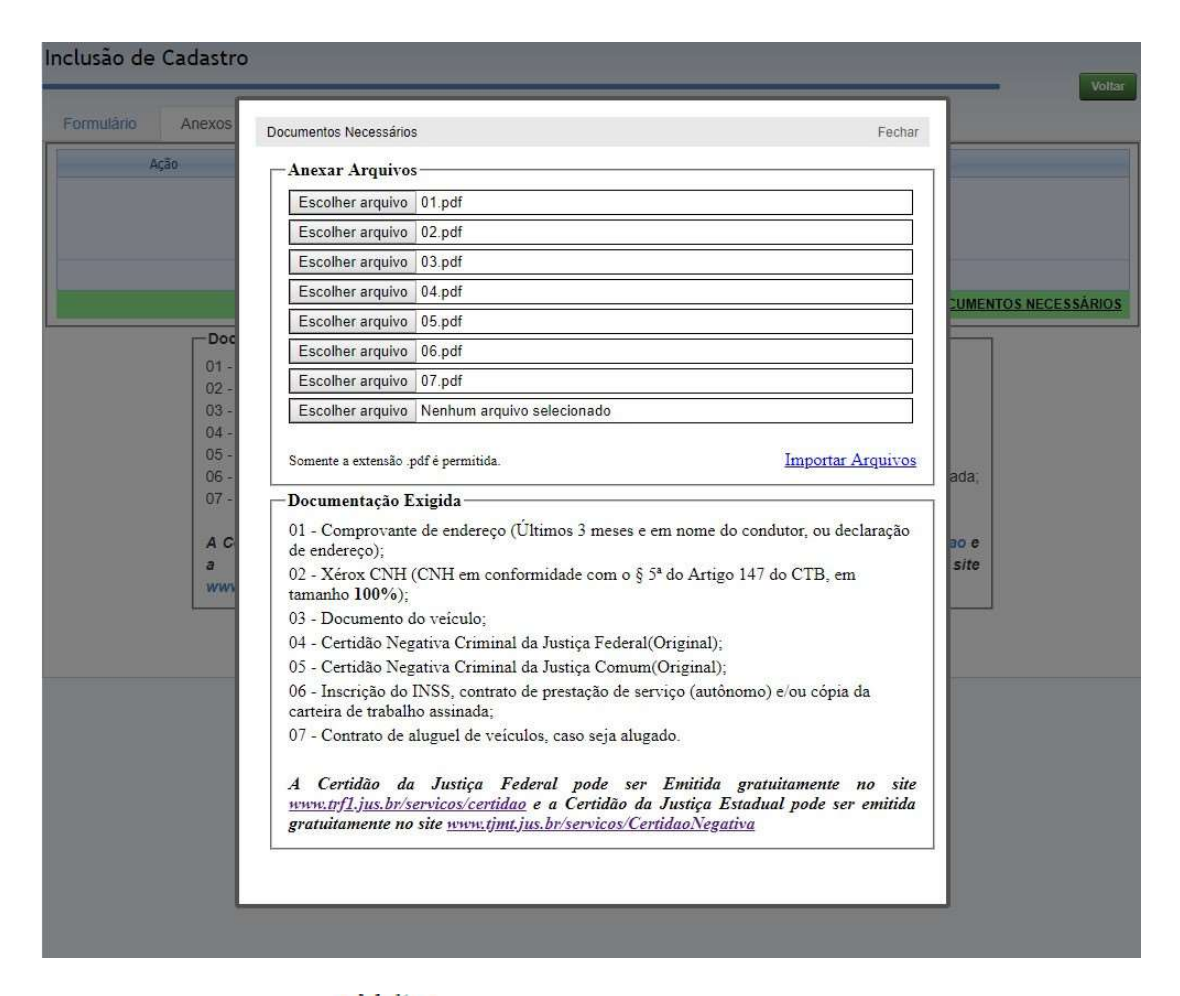

Até essa aba, é possível < Voltar para a aba anterior para conferir se os dados estão corretos. Depois de todos os anexos inseridos, clique em Avançar >

Será gerado automaticamente a taxa para recolhimento em uma nova página.

#### 4. Aba: Taxa.

Terá a opção de Reimprimir Guia, assim como verificar o número da dívida, o seu vencimento, status, valor, número da guia.

E orientações na caixa de **Atenção** que devem ser seguidas.

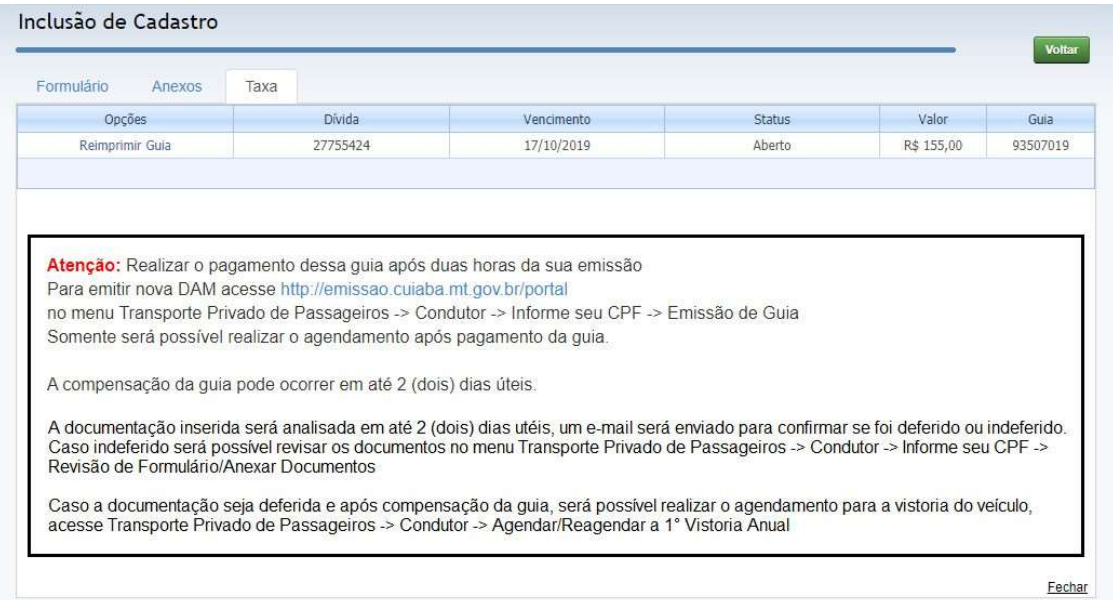

5. Caso seja necessário acessar novamente para reimprimir a guia gerada, acesse: Transporte

Privado de Passageiros -> Condutor -> Informe seu CPF e clique em **Avançar >**, dessa forma será redirecionado a tela abaixo, no menu 'Emissão de Guia' onde também pode ser gerada uma nova guia em casos da guia estar vencida.

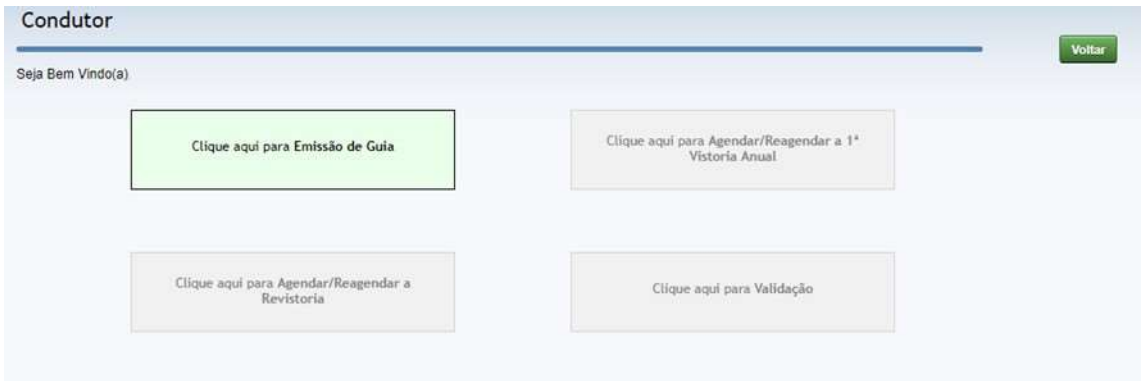

Dessa forma, se a guia não for paga dentro do vencimento, ela ficará vencida e depois será

cancelada automaticamente, basta clicar em Reimprimir Guia o sistema questionará se deseja emitir uma nova guia, então aparecerá à mensagem "A guia encontra-se vencida ou cancelada, deseja emitir uma nova?" Se clicar em 'OK', a guia será gerada. Se clicar em 'Cancelar' não será gerado uma nova guia.

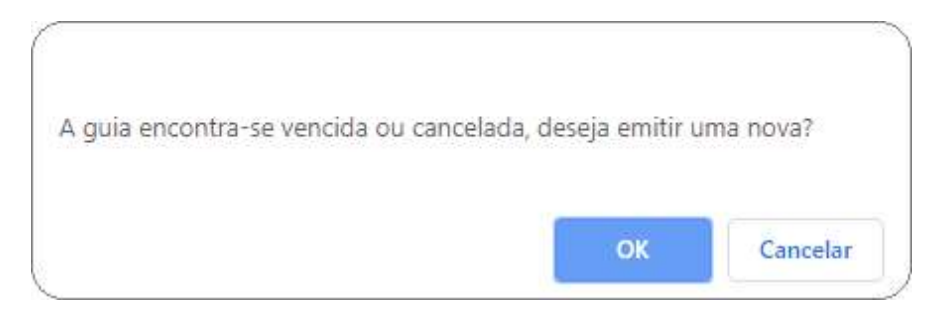

Após compensação da guia no sistema da Prefeitura e aprovação dos documentos (que será informado via e-mail) acesse: Transporte Privado de Passageiros -> Condutor -> Informe seu CPF -> Avançar -> Agendar/Reagendar a 1° Vistoria, para realizar o agendamento da vistoria será liberado automaticamente.

6. Caso a documentação seja reprovada será possível acessar o portal em: Transporte Privado de Passageiros -> Condutor -> Informe seu CPF -> Revisão de Formulário/Anexar Documentos

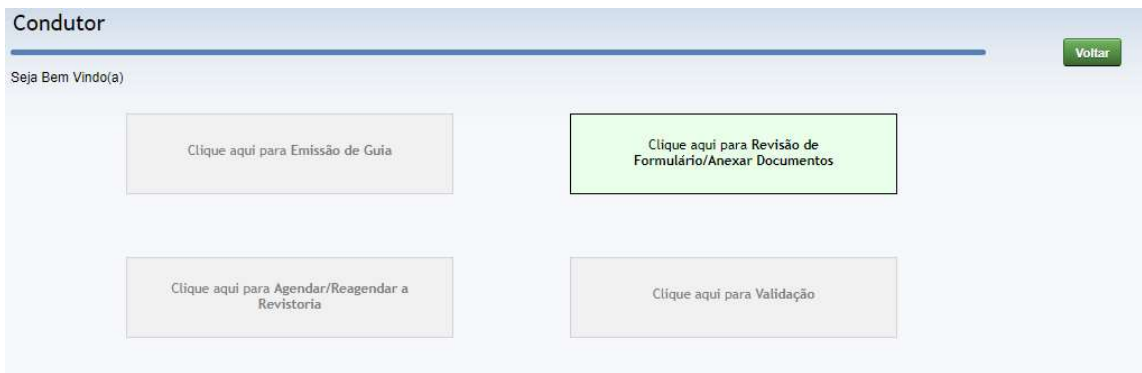

Seguir as mesmas orientações dos itens 2 e 3 do manual.

7. Portanto 'Agendar/Reagendar a 1° Vistoria' só será possível acessar se a taxa estiver paga e com documentação aprovada. Lembrando que a compensação da guia pode ocorrer em até 2 (dois) dias úteis.

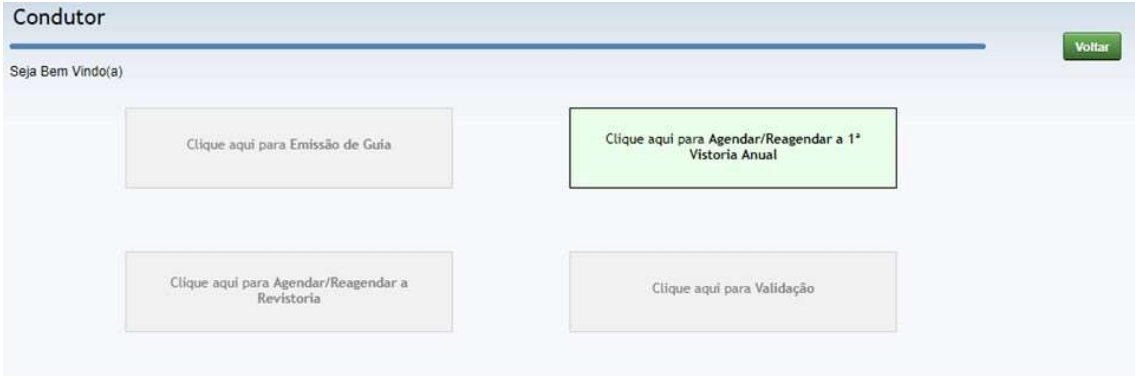

Contém duas abas, Agendar e Reagendar:

No Agendar aparecerão às datas disponíveis na cor verde e os indisponíveis em vermelho, após selecionar a data, aparecerão os horários.

Lembrando que as datas e horários são de acordo com o horário de funcionamento da Prefeitura, não sendo possível agendar nos feriados e está sujeito a lotação.

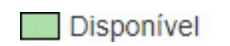

Indisponível

A cor verde indica que a data possui horários disponíveis.

A cor vermelha indica que a data não possui mais horários disponíveis.

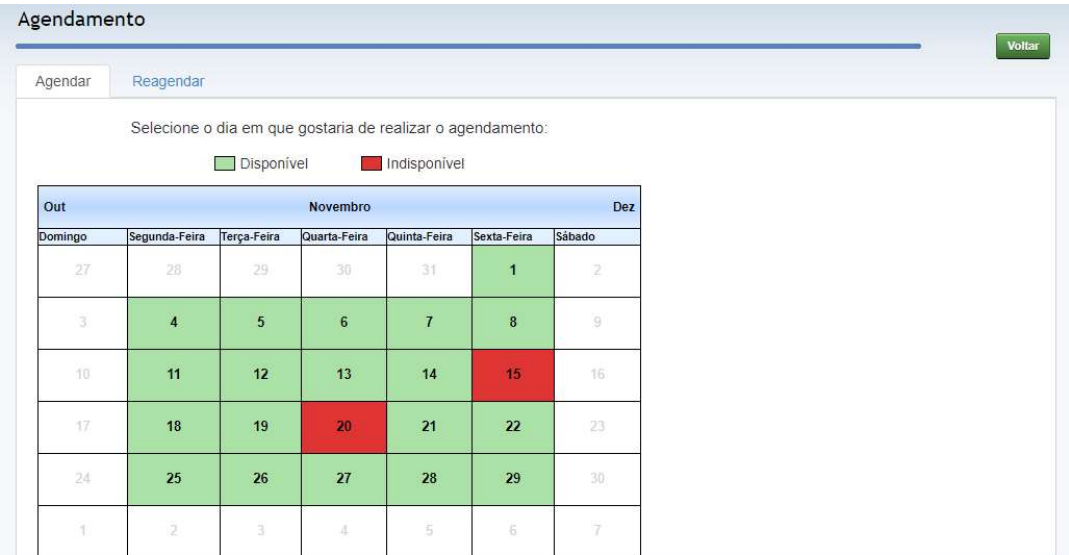

## Após selecionar a Data, selecione o horário.

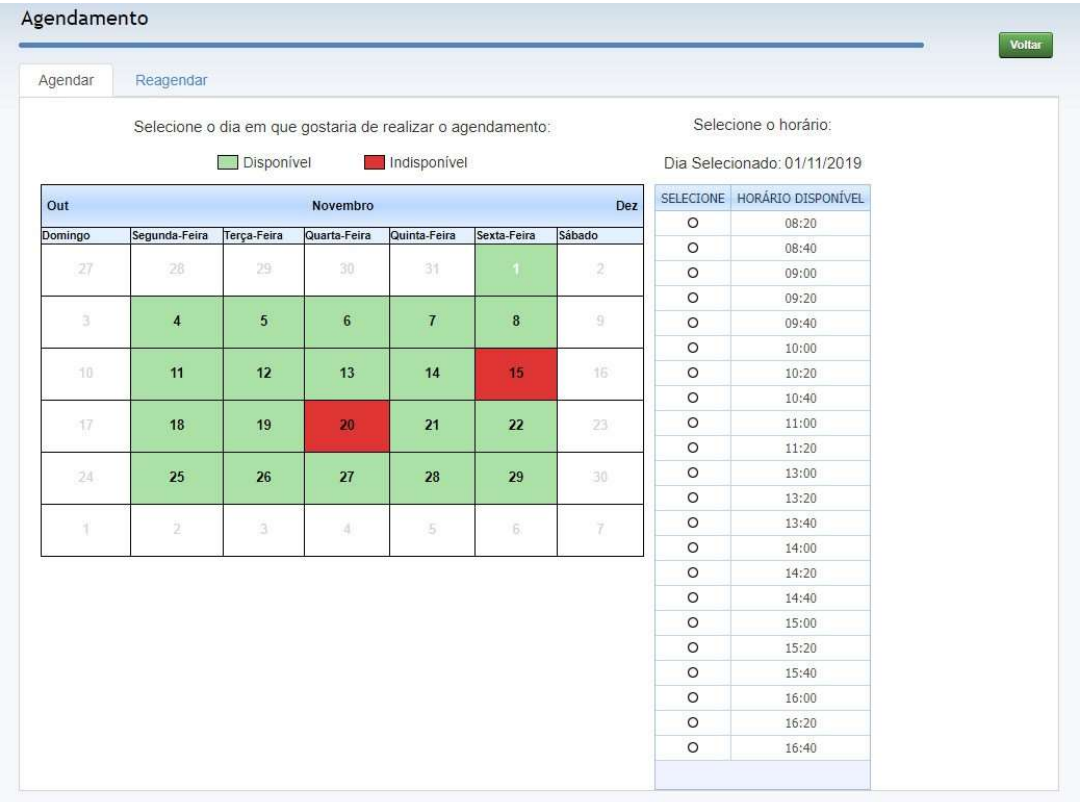

Após selecionar o horário desejado, o sistema questionará: Tem certeza que deseja confirmar o agendamento? Clique em 'OK' para confirmar, ou em 'Cancelar' para escolher novamente.

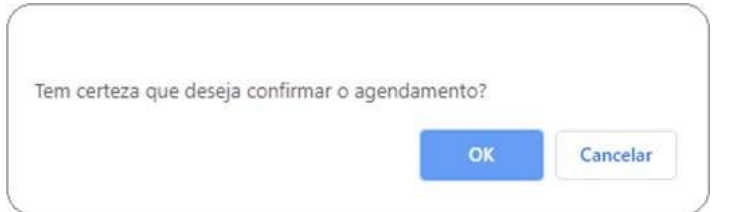

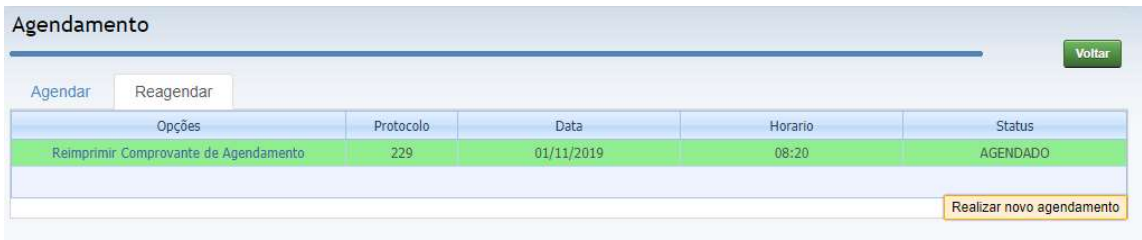

Após clicar em 'OK' na aba Reagendar o sistema emitirá um documento com o comprovante de agendamento Reimprimir Comprovante de Agendamento, é necessário imprimir e levar no dia da vistoria com os documentos descritos no comprovante.

Caso o usuário necessite alterar o dia da vistoria, basta clicar em **Realizar novo agendamento** a partir do momento que selecionar aparecerá 'Tem certeza que deseja realizar novo agendamento? O agendamento anterior será cancelado. '

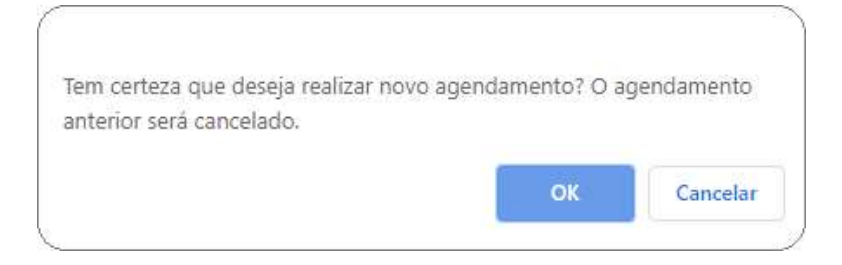

Se for clicado em 'OK', será liberada a possibilidade de realizar um novo agendamento, se clicar em 'Cancelar', a ação será cancelada e o agendamento efetuado anteriormente será mantido.

Observação: Caso seja indeferido na 1° vistoria, o sistema irá liberar para que o usuário possa agendar novamente uma nova vistoria, basta acessar: Transporte Privado de Passageiros ->

Condutor -> Informe seu CPF e clique em .

8. A 'Revistoria' será utilizada em casos onde o condutor já está habilitado a circular no município a parƟr do deferimento da Prefeitura, porém teve a necessidade de trocar o veículo, nesse caso o usuário não precisará pagar nova taxa, apenas é necessário acessar Transporte Privado de Passageiros -> Condutor -> Informe seu CPF -> Avançar -> Agendar/Reagendar a Revistoria, pois como a vistoria já foi deferida, o sistema redirecionará automaticamente para esta opção.

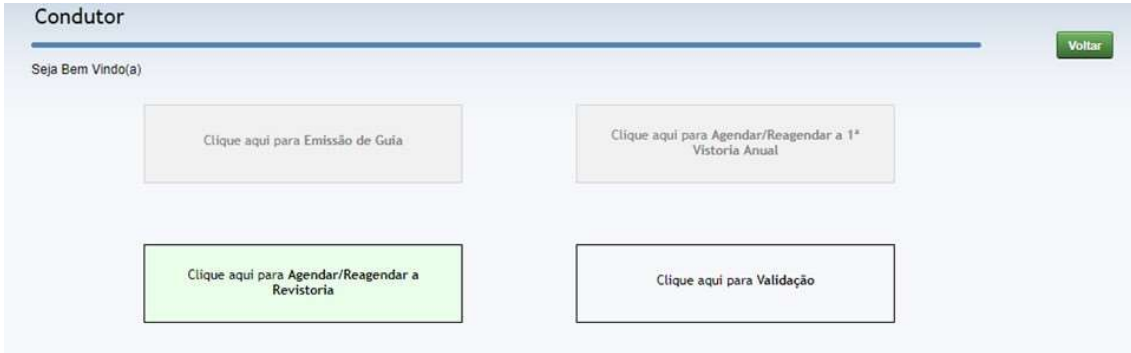

Selecionar um dos motivos abaixo e clicar em . Avançar >

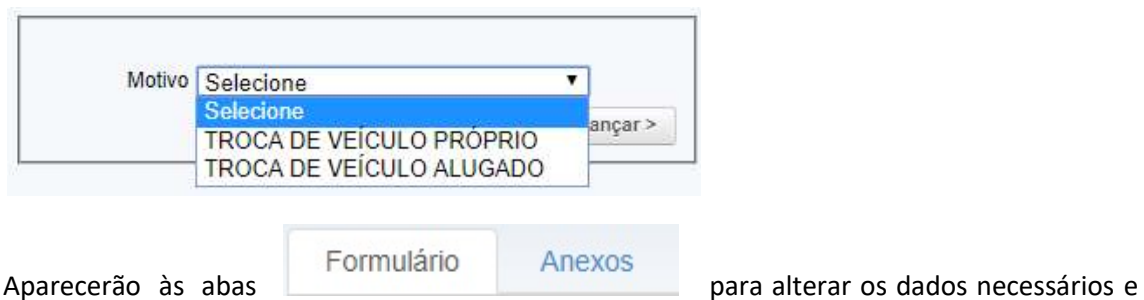

acrescentar novamente os documentos, aguarde 2 (dois) dias uteis para aprovação da documentação, a aprovação ou reprovação será informado por e-mail.

Caso a documentação seja reprovada será possível acessar o portal em: Transporte Privado de Passageiros -> Condutor -> Informe seu CPF -> Revisão de Formulário/Anexar Documentos

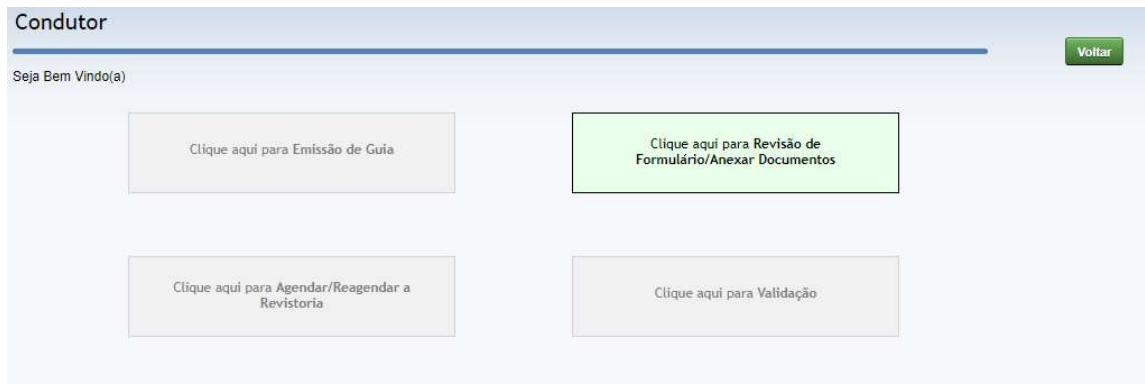

Seguir as mesmas orientações dos itens 2 e 3 do manual.

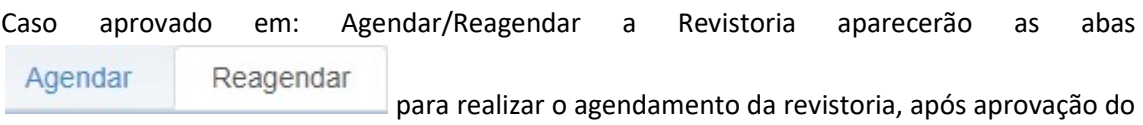

documento e se necessário reagendar clique em 'Realizar novo agendamento' -> OK.

9. Na 'Validação' poderá ser visualizado se o condutor está habilitado para exercer suas atividades no município, assim como emitir o 'Boletim de Cadastro de Condutor'.

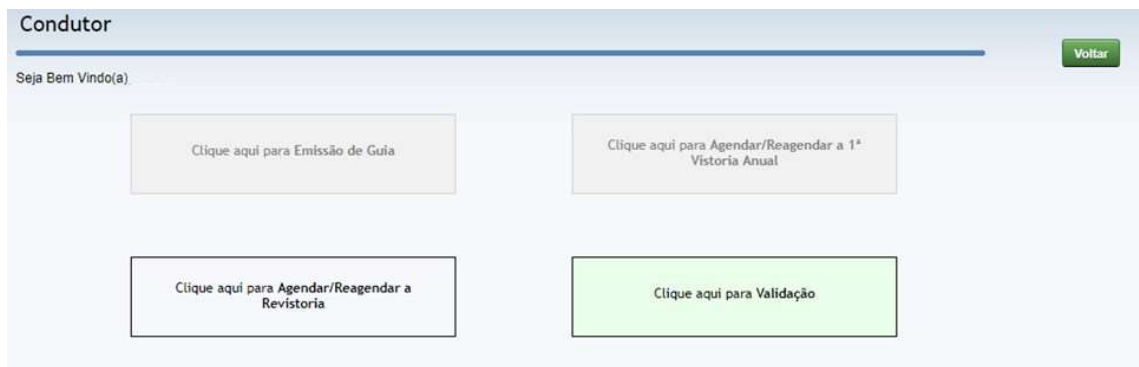

Opções: Imprimir, Nome, N° CNH, Validade CNH, Taxa Anual, Habilitado Vistoria.

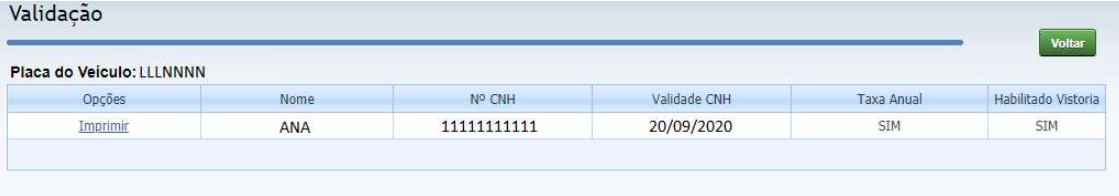

#### Portal - Operadoras

1. No submenu: Operadoras, as empresas com cadastro mobiliário no município poderão solicitar seu credenciamento, conforme a Lei n° 6.376 de 09 de Abril de 2019.

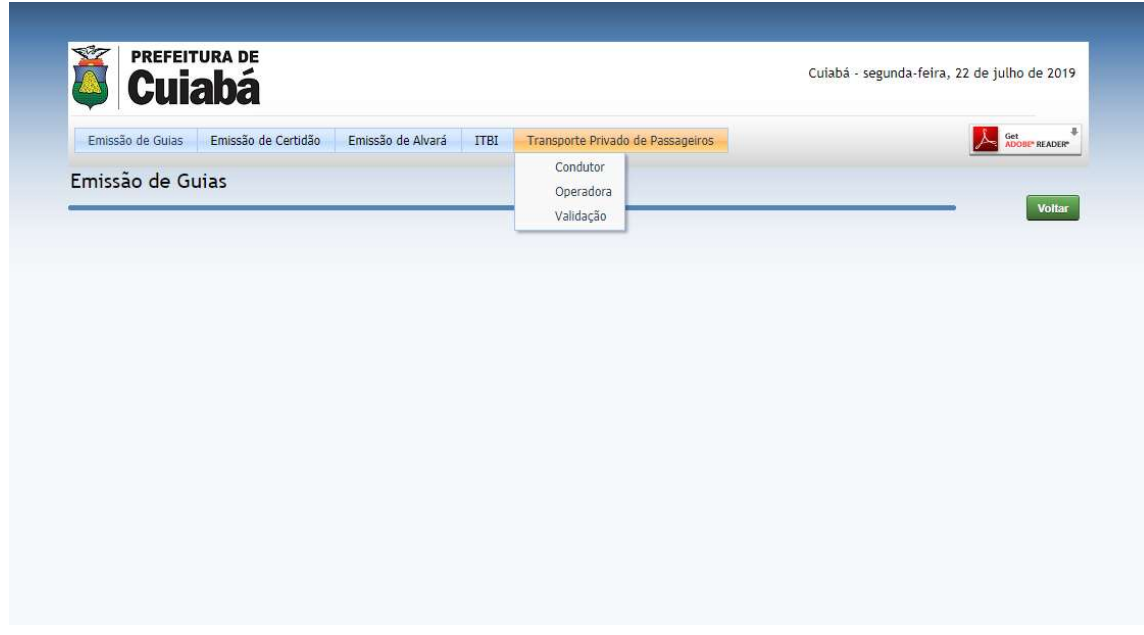

Ao clicar em 'Operadora' aparecerá 'Informe seu CNPJ', após preenchimento clique em Avançar > .

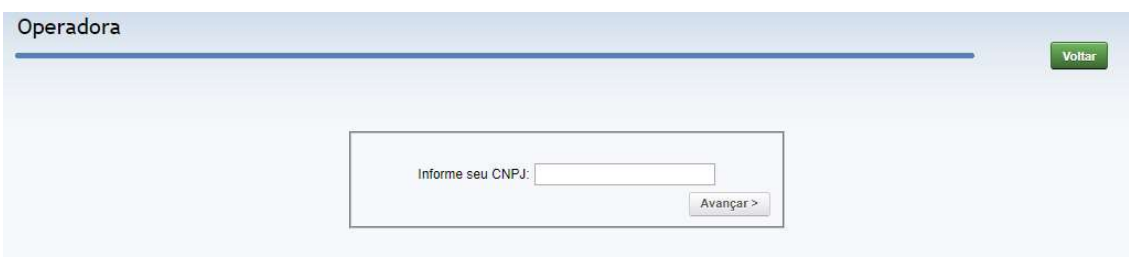

O sistema fará a validação, caso seja digitado um CNPJ já existente na base de dados dos cadastros mobiliários junto a Prefeitura, aparecerá o menu 'Solicitar Credenciamento'.

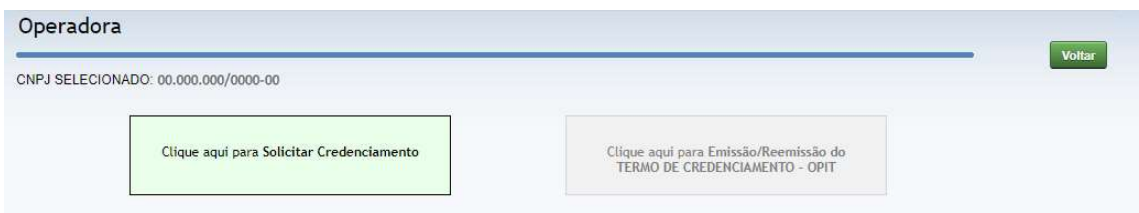

Após selecionar, aparecerá a mensagem 'Solicitação de credenciamento efetuada com sucesso', conforme imagem abaixo, clique em 'OK'.

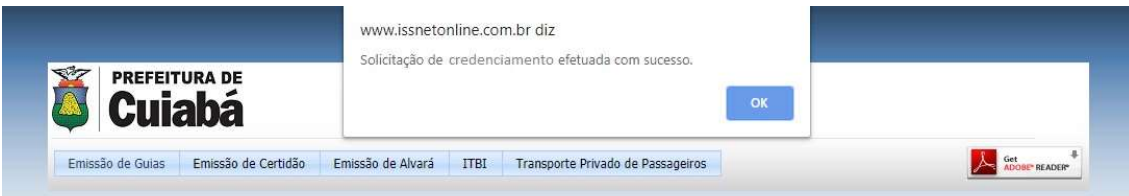

Através do 'Status da Solicitação' poderá ser acompanhado o andamento da solicitação.

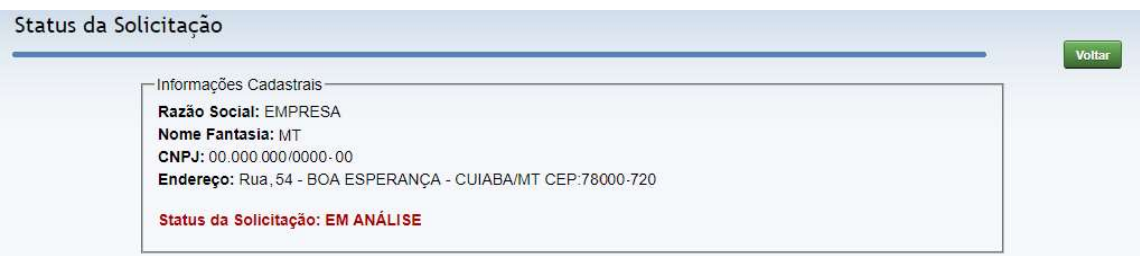

Quando acessar novamente em Transporte Privado de Passageiros -> Operadora -> Informe o CPF -> Avançar para verificar se foi deferido, aparecerá à tela abaixo com a opção de 'Consultar Solicitação de Credenciamento'.

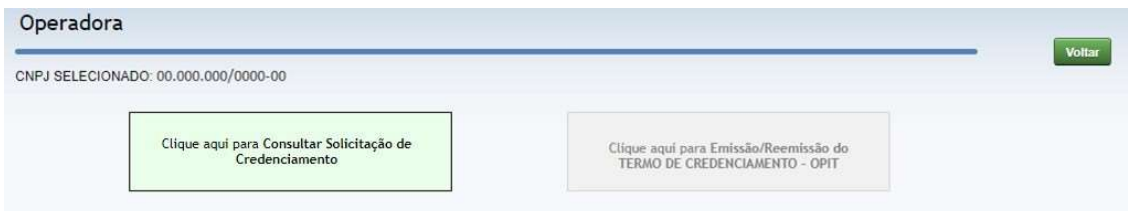

Caso seja 'Indeferido' conterá o 'Motivo' do indeferimento, onde deverão ser tomadas as devidas providências e posteriormente poderá ser solicitado de novo o credenciamento em .

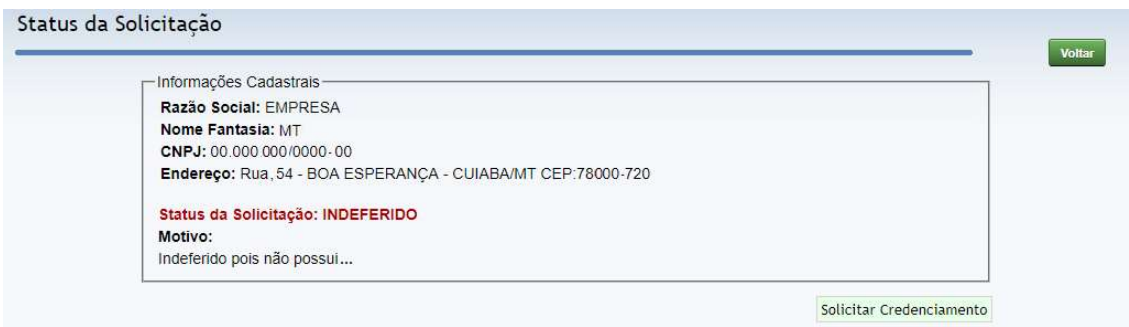

2. Caso 'Deferido' conterá até que data a empresa estará credenciada com a Prefeitura, e também estará disponível a emissão do documento 'Termo de Credenciamento – OPIT' em 'Emissão/Reemissão do TERMO DE CREDENCIAMENTO – OPIT'.

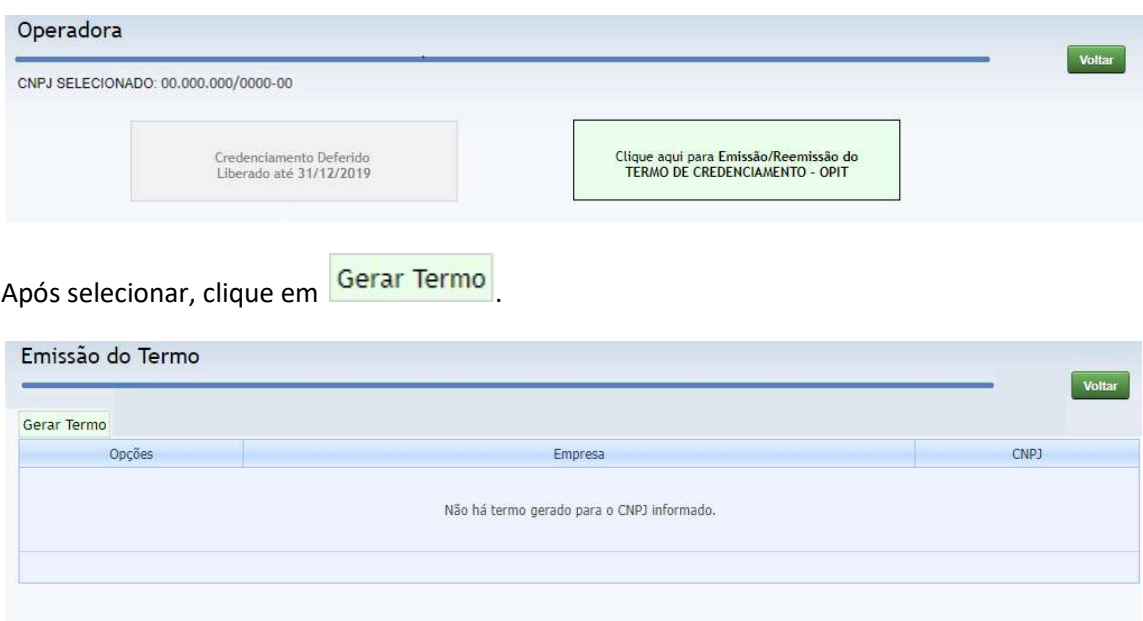

Para imprimir, basta selecionar o botão Imprimir Termo.

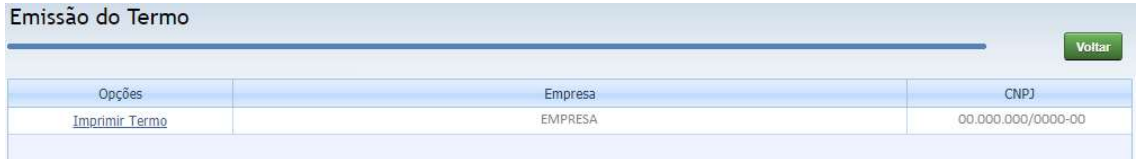

Após passar a data de validade do credenciamento, retorne ao menu Transporte Privado de Passageiros -> Operadora -> Informe o CPF -> Avançar para realizar todo o procedimento novamente.

## Portal – Validação

1. Para realizar a validação, é necessário inserir a 'Placa do Veículo' conforme as instruções indicadas.

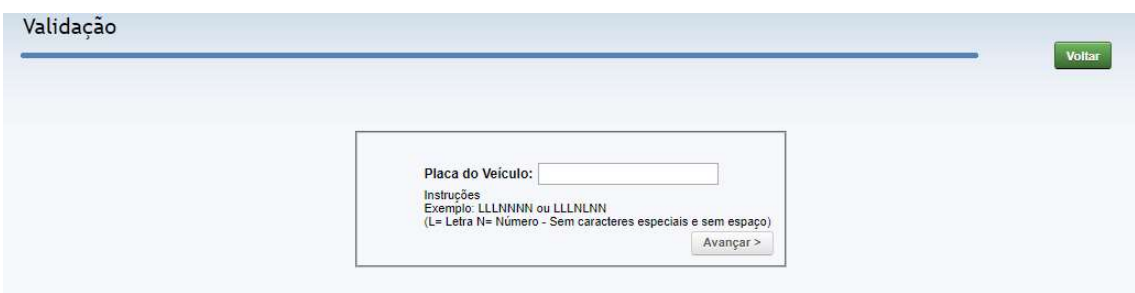

2. Aparecerão todos os condutores vinculados ao veículo, com possibilidade de impressão do Boletim de Cadastro do Condutor, de cada condutor e se o mesmo foi habilitado na vistoria.

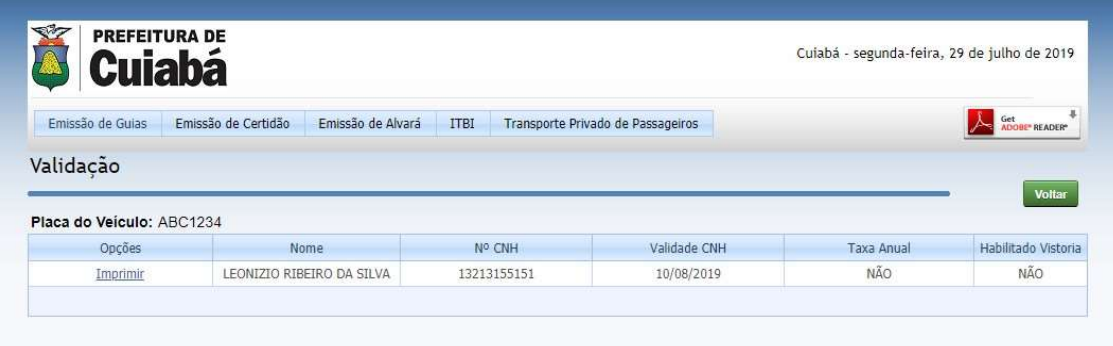